### KALPATARU ENGINEERING LIMITED CIN: L27104:WB1980PLC033133 Regd. Off.: - 18 RABINDRA SARANI, PODDAR COURT GATE NO.4, 4TH FLOOR, ROOM NO.4 KOLKATA -700001 Tel. No.: (033) 4001-9900 Website: www.kalpataruengineering.co.in; E-mail: kalpataruenggltd@gmail.com

# NOTICE

**NOTICE** is hereby given that the 41<sup>st</sup>Annual General Meeting of the members of the Company will be held on Tuesday, the 20<sup>th</sup> day of September, 2022 at 2:30 PM at 18 Rabindra Sarani, Poddar Court Gate No.4, 4<sup>th</sup>Floor, Room No.4 Kolkata -700001to transact with or without modification(s), as may be permissible, the following businesses:

#### **ORDINARY BUSINESS**

#### Item No. 1 – Adoption of Financial Statements

To receive, consider and adopt the Audited Financial Statements of the Company for the Financial Year ended 31<sup>st</sup> March, 2022 together with the Report of the Directors' and Auditors' thereon.

#### SPECIAL BUSINESS:

Item No 2.: To Consider the Appointment of Mr. Sailen Roy (09673558) as an Executive Director of the Company

"RESOLVED THAT pursuant to the provisions of section 149, 152, 160 read with Schedule IV and all other applicable provisions of the companies Act, 2013 and the companies (Appointment and Qualification of Directors) Rules, 2014 (including any statutory modification(s) or re-enactment thereof for the time being in force) and Clause 49 of the Listing Agreement, MrSailen Roy, (holding DIN: 09673558), has given his consent to act as theDirector of the Company, as an Executive Director of the Company, who has submitted a declaration that he is not disqualified to act as a director as per Section 164 other applicable provisions of Companies Act, 2013.

"RESOLVED FURTHER THAT the Board of Directors be and is hereby authorised to take such steps anddo all such acts, deeds, matters and things as may be considered necessary, proper and expedient togive effect to this Resolution."

Date: 22.08.2022

| By Order of the Board                               |            |
|-----------------------------------------------------|------------|
| For Kalpatary Engine                                | eering Ltd |
| Sandeep Verma<br>Company Secretary<br>M. No. 046612 | ERING A    |

NOTES:

A MEMBER ENTITLED TO ATTEND AND VOTE IS ENTITLED TO APPOINT A PROXY TO ATTEND AND, ON A POLL, TO VOTE INSTEAD OF HIMSELF. SUCH A PROXY NEED NOT BE A MEMBER OF THE COMPANY THEINSTRUMENT APPOINTING PROXY SHOULD HOWEVER BE DEPOSITED AT REGISTEREDOFFICEOF THE COMPANY NOT LESS THAN 48HOURS BEFORECOMMENCEMENTOFTHE MEETING.

- 1. Proxies, in order to be valid and effective, must be delivered at the registered/ corporate office of the company not later than forty-eight hours before the commencement of the meeting.
- 2. Pursuant to provisions of Section 105 of the Companies Act, 2013, read with the applicable rules thereon, a person can act as a proxy on behalf of members not exceeding fifty and holding in the aggregate not more than ten percent of the total share capital of the Company carrying voting rights, may appoint a single person as proxy, who shall not act as a proxy for any other member.
- 3. Corporate members intending to send their authorized representatives to attend the meeting are requested to send to the Company a certified copy of the Board resolution authorizing their representative to attend and vote on their behalf at the meeting.
- 4. Only bonafide members of the Company whose names appear on the Register of Members/Proxy holders, in possession of valid attendance slips duly filled and signed will be permitted to attend the meeting. The Company reserves its right to take all steps as may be deemed necessary to restrict non-members from attending the meeting.
- 5. In case of joint holders attending the meeting, only such joint holder who is higher in the order of names will be entitled to vote.
- 6. The Register of Member and Share Transfer Register of the company will remain closed from 14th day of September, 2022 to 20th day of September, 2022 (both days inclusive).
- 7. Members holding shares in physical form are requested to intimate any change of address and/or bank mandate to M/s. Niche Technologies Private Limited or the Secretarial Department of the Company immediately.
- 8. Members holding shares in single name and physical form are advised to make nomination in respect of their shareholding in the Company. The Nomination Form SH 13 prescribed by the Government can be obtained from M/s. Niche Technologies Private Limited or the Secretarial Department of the Company at its Registered Office.
- 9. Pursuant to Section 101 and Section 136 of the Companies Act, 2013 read with relevant Companies (Management and Administration Rules), 2014, companies can serve Annual Reports and other communications through electronic mode to those members who have registered their e-mail address either with the Company or with the Depository. Members who have not registered their e-mail address with the Company are requested to submit their request with their valid e-mail address to M/s. Niche Technologies Private Limited. Members holding shares in demat form are

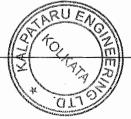

requested to register/ update their e-mail address with their Depository Participant(s) directly. Members of the Company, who have registered their email-address, are entitled to receive such communication in physical form upon request.

- **10.** Explanatory Statement pursuant to section 102 of the Companies Act, 2013, relating to the Special Business to be transacted at the Meeting has been attached with this report if required.
- 11. All documents referred to in the accompanying Notice and the Explanatory Statement shall be open for inspection at the registered office of the Company during business hours except on holidays, up to and including the date of the Annual General Meeting of the Company.
- 12. Details of Directors seeking appointment/ re-appointment/Regularization at the Annual General Meeting of the Company to be held on **September 20th**, **2022**and are provided in Annexure A of this Notice.

#### **13. VOTING THROUGH ELECTRONIC MEANS:**

In compliance with provisions of Section 108 of the Companies Act, 2013, Rule 20 of the Companies (Management and Administration) Rules, 2014 as amended by the Companies (Management and Administration) amendment Rules, 2015 and Regulation 44 of the SEBI (Listing Obligations and Disclosure Requirements), Regulations 2015, the Company is pleased to provide members facility to exercise their right to vote on resolutions proposed to be considered at the 41th Annual General Meeting (AGM) by electronic means and the business may be transacted through e-Voting Services. The facility of casting the votes by the members using an electronic voting system from a place other than venue of the AGM ("remote e-voting") will be provided by Central Depository Services (India) Limited (CDSL).

The facility for voting through ballot paper shall be made available at the AGM and the members attending the meeting who have not cast their vote by remote e-voting shall be able to exercise their right at the meeting through ballot paper. The members who have cast their vote by remote e-voting prior to the AGM may also attend the AGM but shall not be entitled to cast their vote again.

#### 1. Voting through electronic means

Pursuant to Section 108 of the Companies Act, 2013, read with the relevant Rules of the Act, the Company is pleased to provide the facility to Members to exercise their right to vote by electronic means. The Members, whose names appear in the Register of Members / list of Beneficial Owners as on 13.09.2022, i.e. the date prior to the commencement of book closure date are entitled to vote on the Resolutions set forth in this Notice. The remote e-voting period will commence at 9.00 a.m. on Saturday 17th of September, 2022 and will end at 5.00 p.m. on Monday 19th of September, 2022. The facility for voting through electronic voting system ('Insta Poll') shall be made available at the meeting and the members attending the meeting who have not cast their vote by remote e-voting shall be able to vote at the meeting through 'Insta

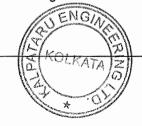

Poll'. The Company has appointed Mr. Akhil Agarwal Practicing Company Secretary (A35073), to act as the Scrutinizer, to scrutinize the Insta Poll and remote e-voting process in a fair and transparent manner. The Members desiring to vote through remote e-voting refer to the detailed procedure given hereinafter.

THE INTRUCTIONS OF SHAREHOLDERS FOR REMOTEE-VOTING AND E-VOTING DURING AGM/EGM AND JOININGMEETING THROUGH VC/OAVMARE AS UNDER:

- (i) The voting period begins on Saturday, 17th September, 2022 from 10:00 A.M. and ends on Monday, 19th September, 2022 from 5:00 P.M. During this period shareholders of the Company, holding shares either in physical form or in dematerialized form, as on the cut-off date 13<sup>th</sup> September, 2022 may cast their vote electronically. The e-voting module shall be disabled by CDSL for voting thereafter.
- (ii) Shareholders who have already voted prior to the meeting date would not be entitled to vote at the meeting venue.
- (iii) Pursuant to SEBI Circular No. SEBI/HO/CFD/CMD/CIR/P/2021/242 dated 09.12.2021, under Regulation 44 of Securities and Exchange Board of India (Listing Obligations and Disclosure Requirements) Regulations, 2015, listed entities are required to provide remote e-voting facility to its shareholders, in respect of all shareholders' resolutions. However, it has been observed that the participation by the public non-institutional shareholders/retail shareholders is at a negligible level.

Currently, there are multiple e-voting service providers (ESPs) providing e-voting facility to listed entities in India. This necessitates registration on various ESPs and maintenance of multiple user IDs and passwords by the shareholders.

In order to increase the efficiency of the voting process, pursuant to a public consultation, it has been decided to enable e-voting to all the demat account holders, by way of a single login credential, through their demat accounts/ websites of Depositories/ Depository Participants. Demat account holders would be able to cast their vote without having to register again with the ESPs, thereby, not only facilitating seamless authentication but also enhancing ease and convenience of participating in e-voting process.

(iv) In terms of SEBI circular no. SEBI/HO/CFD/CMD/CIR/P/2021/242 dated December 9, 2021 on e-Voting facility provided by Listed Companies, Individual shareholders holding securities in demat mode are allowed to vote through their demat account

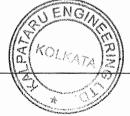

maintained with Depositories and Depository Participants. Shareholders are advised to update their mobile number and email Id in their demat accounts in order to access e-Voting facility.

Pursuant to abovesaid SEBI Circular, Login method for e-Voting and joining virtual meetings for Individual shareholders holding securities in Demat mode is given below:

| <ol> <li>Users who have opted for CDSL Easi / E<br/>through their existing user id and pa<br/>made available to reach e-Voting pa<br/>authentication. The URL for users to<br/>arehttps://web.cdslindia.com/myeasi/hor<br/>www.cdslindia.com and click on Login<br/>System Myeasi.</li> <li>After successful loginthe Easi / Easiest<br/>the e-Voting option for eligible compan<br/>in progress as per the information pro<br/>clicking the e-voting option, the user<br/>Voting page of the e-Voting service pe<br/>vote during the remote e-Voting period o<br/>&amp; voting during the meetingAdditiona<br/>provided to access the system of<br/>Providersi.e. CDSL/NSDL/KARVY/LINKI<br/>can visit the e-Voting service providers'</li> <li>If the user is not registered for Easl/Easi</li> </ol> | assword. Option will be<br>ge without any further<br>login to Easi / Easiest<br>me/login or visit<br>n icon and select New<br>user will be able to see<br>newhere the evoting is<br>ovided by company. On<br>will be able to see e-<br>rovider for casting your<br>or joining virtual meeting<br>lly, there is also links<br>ofall e-Voting Service<br>NTIME, so that the user<br>website directly.                                                                                                    |
|----------------------------------------------------------------------------------------------------|----------------------------------------------------------------------------------------------------|
| is<br>availableathttps://web.cdslindia.com/my<br>egistration                                                                                                    |                                                                                                    |
| <ul> <li>Alternatively, the user can directly ac<br/>providing Demat Account Number and F<br/>link availableon www.cdslindia.com h<br/>will authenticate the user by sending O<br/>&amp; Email as recorded in the Demat Ac<br/>authentication, user will be able<br/>optionwhere the e-voting is in progress<br/>access the system of all e-Voting Service</li> </ul>                                                                                                    | PAN No. from a e-Voting<br>ome page. The system<br>TP on registered Mobile<br>ccount. After successful<br>to see the e-Voting<br>and also able to directly                                                                                                    |
| <ol> <li>If you are already registered for NSDI<br/>visit the e-Services website of NSDL.<br/>typing the following URL: https://eservic<br/>Personal Computer or on a mobile. On</li> </ol>                                                                                                    | Open web browser by<br>ces.nsdl.com either on a                                                                                                    |
|                                                                                                    | <ul> <li>through their existing user id and parade available to reach e-Voting parauthentication. The URL for users to arehttps://web.cdslindia.com/myeasi/horwww.cdslindia.com and click on Login System Myeasi.</li> <li>2) After successful loginthe Easl / Easiest the e-Voting option for eligible comparain progress as per the information procentic grade of the e-Voting service provide during the remote e-Voting period of &amp; voting during the meetingAdditional provided to access the system of Providersi.e. CDSL/NSDL/KARVY/LINKI can visit the e-Voting service providers'</li> <li>3) If the user is not registered for Easl/Easiest is availableathttps://web.cdslindia.com/my egistration</li> <li>4) Alternatively, the user can directly ad providing Demat Account Number and Flink availableon www.cdslindia.com h will authenticate the user by sending O &amp; Email as recorded in the Demat Ac authentication, user will be able optionwhere the e-voting is in progress access the system of all e-Voting Service</li> <li>1) If you are already registered for NSDL, typing the following URL: https://eservice</li> </ul> |

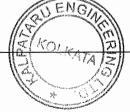

| securities in | Services is launched, click on the "Beneficial Owner" icon unde                                                                 |
|---------------|----------------------------------------------------------------------------------------------------|
| demat         | "Login" which is available under 'IDeAS' section. A new scree                                                                   |
| mode with     | will open. You will have to enter your User ID and Password                                                                     |
| NSDL          | After successful authentication, you will be able to see e-Votin                                                                |
|               | services. Click on "Access to e-Voting" under e-Voting service                                                                  |
|               | and you will be able to see e-Voting page. Click on compan                                                                      |
|               | name or e-Voting service provider name and you will be re                                                                       |
|               | directed to e-Voting service provider website for casting you                                                                   |
|               | vote during the remote e-Voting period or joining virtual meeting                                                               |
|               | & voting during the meeting.                                                                                                    |
|               | 2) If the user is not registered for IDeAS e-Services, option t                                                                 |
|               | register is available at https://eservices.nsdl.com. Selec                                                                      |
|               | "Register Online for IDeAS "Portal or click a                                                                                   |
|               | https://eservices.nsdl.com/SecureWeb/IdeasDirectReg.jsp                                                                         |
|               | 3) Visit the e-Voting website of NSDL. Open web browser b                                                                       |
|               | typing the following URL: https://www.evoting.nsdl.com/ eithe                                                                   |
|               | on a Personal Computer or on a mobile. Once the home page of                                                                    |
|               | e-Voting system is launched, click on the icon "Login" which i                                                                  |
| - 1           | available under 'Shareholder/Member' section. A new scree                                                                       |
|               | will open. You will have to enter your User ID (i.e. your sixtee                                                                |
|               | digit demat account number hold with NSDL), Password/OTI                                                                        |
|               | and a Verification Code as shown on the screen. Afte                                                                            |
|               | successful authentication, you will be redirected to NSD                                                                        |
|               | Depository site wherein you can see e-Voting page. Click o                                                                      |
|               | company name or e-Voling service provider name and you wi                                                                       |
|               | be redirected to e-Voting service provider website for castin                                                                   |
|               | your vote during the remote e-Voting period or joining virtua                                                                   |
|               | meeting & voting during the meeting                                                                                             |
| ndividual     | You can also login using the login credentials of your demat                                                                    |
| Shareholder   | account through your Depository Participant registered with                                                                     |
| s (holding    | NSDL/CDSL for e-Voting facility. After Successful login, you                                                                    |
| securities in | will be able to see e-Voting option. Once you click on e-Voting                                                                 |
| lemat         | option, you will be redirected to NSDL/CDSL Depository site                                                                     |
| node) login   | after successful authentication, wherein you can see e-Voting                                                                   |
|               | feature. Click on company name or e-Voting service provider                                                                     |
| hrough        |                                                                                                    |
| heir          | name and you will be redirected to e-Voting service provider                                                                    |
| -             | name and you will be redirected to e-Voting service provider<br>website for casting your vote during the remote e-Voting period |

Important note: Members who are unable to retrieve User ID/ Password are advised to use Forget User ID and Forget Password option available at abovementioned website.

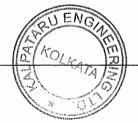

Helpdesk for Individual Shareholders holding securities in demat mode for any technical issues related to login through Depository i.e. CDSL and NSDL

| Login type                                                               | Helpdesk details                                                                                                    |
|--------------------------------------------------------------------------|----------------------------------------------------------------------------------------------------|
| Individual Shareholders holding<br>securities in Demat mode with<br>CDSL | Members facing any technical issue in login can<br>contact CDSL helpdesk by sending a request at<br>helpdesk.evoting@cdslindia.comor contact at<br>022- 23058738 and 22-23058542-43. |
| Individual Shareholders holding<br>securities in Demat mode with<br>NSDL | Members facing any technical issue in login can<br>contact NSDL helpdesk by sending a request at<br>evoting@nsdl.co.in or call at toll free no.: 1800<br>1020 990 and 1800 22 44 30  |

- (v) Login method for e-Voting and joining virtual meeting for shareholders other than individual shareholders holding in Demat form & physical shareholders.
  - 1) The shareholders should log on to the e-voting website www.evotingindia.com.
  - 2) Click on "Shareholders" module.
  - 3) Now enter your User ID
    - a. For CDSL: 16 digits beneficiary ID,
    - b. For NSDL: 8 Character DP ID followed by 8 Digits Client ID,
    - c. Shareholders holding shares in Physical Form should enter Folio Number registered with the Company.
  - 4) Next enter the Image Verification as displayed and Click on Login.
  - 5) If you are holding shares in demat form and had logged on to www.evotingindia.com and voted on an earlier e-voting of any company, then your existing password is to be used.
  - 6) If you are a first-time user follow the steps given below:

|     | For Shareholders holding shares in Demat Form other that      |  |  |
|-----|---------------------------------------------------------------|--|--|
|     | individual and Physical Form                                  |  |  |
| PAN | Enter your 10-digit alpha-numeric *PAN issued by Income Tax   |  |  |
|     | Department (Applicable for both demat shareholders as well as |  |  |
|     | physical shareholders)                                        |  |  |
|     | Shareholders who have not updated their PAN with the          |  |  |

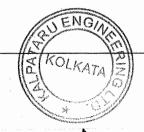

|             | Company/Depository Participant are requested to use the sequence number sent by Company/RTA or contact Company/RTA. |  |  |
|-------------|----------------------------------------------------------------------------------------------------|--|--|
| Dividend    | Enter the Dividend Bank Details or Date of Birth (in dd/mm/yyyy                                                     |  |  |
| Bank        | format) as recorded in your demat account or in the company                                                         |  |  |
| Details     | records in order to login.                                                                                          |  |  |
| OR Date of  | • If both the details are not recorded with the depository or                                                       |  |  |
| Birth (DOB) | company, please enter the member id / folio number in the                                                           |  |  |
|             | Dividend Bank details field as mentioned in instruction (v).                                                        |  |  |

(vi) After entering these details appropriately, click on "SUBMIT" tab.

(vii) Shareholders holding shares in physical form will then directly reach the Company selection screen. However, shareholders holding shares in demat form will now reach 'Password Creation' menu wherein they are required to mandatorily enter their login password in the new password field. Kindly note that this password is to be also used by the demat holders for voting for resolutions of any other company on which they are eligible to vote, provided that company opts for e-voting through CDSL platform. It is strongly recommended not to share your password with any other person and take utmost care to keep your password confidential.

(viii) For shareholders holding shares in physical form, the details can be used only for e-voting on the resolutions contained in this Notice.

- (ix) Click on the EVSN for the relevant Kalpataru Engineering Limited on which you choose to vote.
- (x) On the voting page, you will see "RESOLUTION DESCRIPTION" and against the same the option "YES/NO" for voting. Select the option YES or NO as desired. The option YES implies that you assent to the Resolution and option NO implies that you dissent to the Resolution.
- (xi) Click on the "RESOLUTIONS FILE LINK" if you wish to view the entire Resolution details.
- (xii) After selecting the resolution, you have decided to vote on, click on "SUBMIT". A confirmation box will be displayed. If you wish to confirm your vote, click on "OK", else to change your vote, click on "CANCEL" and accordingly modify your vote.
- (xiii) Once you "CONFIRM" your vote on the resolution, you will not be allowed to modify your vote.
- (xiv) You can also take a print of the votes cast by clicking on "Click here to print" option on the Voting page.

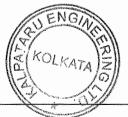

- (xv) If a demat account holder has forgotten the login password then Enter the User ID and the image verification code and click on Forgot Password & enter the details as prompted by the system.
- (xvi) Facility for Non Individual Shareholders and Custodians –Remote Voting
  - Non-Individual shareholders (i.e. other than Individuals, HUF, NRI etc.) and Custodians are required to log on to www.evotingindia.com and register themselves in the "Corporates" module.
  - A scanned copy of the Registration Form bearing the stamp and sign of the entity should be emailed to helpdesk.evoting@cdslindia.com.
  - After receiving the login details a Compliance User should be created using the admin login and password. The Compliance User would be able to link the account(s) for which they wish to vote on.
  - The list of accounts linked in the login should be mailed to helpdesk.evoting@cdslindia.com and on approval of the accounts they would be able to cast their vote.
  - A scanned copy of the Board Resolution and Power of Attorney (POA) which they have issued in favour of the Custodian, if any, should be uploaded in PDF format in the system for the scrutinizer to verify the same.
  - 14. Alternatively Non Individual shareholders are required to send the relevant Board Resolution/ Authority letter etc. together with attested specimen signature of the duly authorized signatory who are authorized to vote, to the Scrutinizer and to the Company at the email address viz; <u>kalpataruenggltd@gmail.com</u> (designated email address by company), if they have voted from individual tab & not uploaded same in the CDSL e-voting system for the scrutinizer to verify the same

By Order of the Boar

ENGI

For Kalpataru Engineering Ltd

aleep Ver KONVI

Sandeep Verma Company Secretary M. No. 046612

Place: Kolkata Date: 22.08.2022 *Explanation Statement Pursuant to Section 102 of the Companies Act, 2013 on Item No.2* 

### Items No.2-Mr. SAILEN ROY

*Mr.* Sailen Roy, who has given the notice and requisite deposit under Section 160 (1) of his intention to act as a Director on the Board of Directors of the Company. In view of the background and experience of Mr. Roy, it will be in the interest of the Company that he will be appointed as a director of the Company.Mr. Sailen Roy is 49 years old who has passed Class – XII but, he has vast experience in Management & Finance.

The Board considers that their association would be of immense benefit to the Company and it is desirable to avail services of all the Directors. Accordingly, the Board recommends the resolutions in relation to appointment of all the above persons as an Executive Director, for the approval by the shareholders of the Company.

None of the Directors (the appointees under these Resolutions) or Key Managerial Personnel of the Company or their relatives are, in any way, concerned or interested, financially or otherwise, in these Resolutions.

Copy of the draft letters for appointment of all the above persons as an Executive Director would be available for inspection without any fee by the members at the Registered Office of the Company between 11:00 am and 1:00 pm on all working days except Saturdays, Sundays and Holidays between 11.00 A.M and 1.00 P.M. upto the date of AGM. -Annexure-I

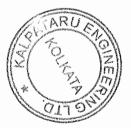

# Annexure-I

| 1.  | Director Identification Number (DIN):                                                                                                    | 09673558                                                                                 |  |
|-----|----------------------------------------------------------------------------------------------------|------------------------------------------------------------------------------------------|--|
| 2.  | Name (in full):                                                                                                    | SAILEN ROY                                                                               |  |
| 3.  | Father's Name (in full):                                                                                                    | SURJAKANTA ROY                                                                           |  |
| 4.  | Address:                                                                                                    | HARITALA ROAD, GANIPUR, BATTALA,<br>MAHESHTALA, SOUTH 24 PARGANAS, WEST<br>BENGAL-700141 |  |
| 5.  | E-mail id:                                                                                                    | Roysailen34@gmail.com                                                                    |  |
| 6.  | Mobile no.                                                                                                    | 8100038718                                                                               |  |
| 7.  | Income-tax PAN                                                                                                    | CMOPR7090H                                                                               |  |
| 8.  | Occupation:                                                                                                    | Business                                                                                 |  |
| 9.  | Date of birth:                                                                                                    | 01/01/1973                                                                               |  |
| 10. | Nationality:                                                                                                    | Indian                                                                                   |  |
| 11. | Number of companies in which I am already<br>a director and out of such companies the<br>names of the companies in which I am a<br>Managing Director, Chief Executive Officer,<br>Whole time Director, Secretary, Chief<br>Financial Officer, Manager: | THREE                                                                                    |  |
| 12. | Particulars of membership number and<br>Certificate of practice number if the<br>applicant is a member of any professional<br>Institute.<br>(Specifically state NIL if none.)                                                                          | NIL                                                                                      |  |

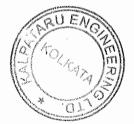

6

### KALPATARU ENGINEERING LIMITED CIN: L27104:WB1980PLC033133 Regd. Off.: - 18 RABINDRA SARANI, PODDAR COURT GATE NO.4, 4TH FLOOR, ROOM NO.4 KOLKATA -700001 Tel. No.: (033) 4001-9900 Website: www.kalpataruengineering.co.in; E-mail: <u>kalpataruenggltd@gmail.com</u>

### PROXY FORM

(41stAnnual General Meeting 2022- Tuesday, 20thday of September, 2022)

#### Form No. MGT-11

[Pursuant to Section 105(6) of the Companies Act, 2013 and of the Companies (Management and Administration) Rules, 2014]

CIN: L27104:WB1980PLC033133

Name of the Company: KALPATARU ENGINEERING LTD

Regd Office: 18 Rabindra Sarani, Poddar Court Gate No.4, 4th Floor, Room No.4 Kolkata -700001

Name of the member(s):

Registered Address:

E-mail ID:

Folio No. / DP Client ID:

I/We, being the member(s) of ...... shares of the above Company, hereby appoint

1. Name..... E-mail id..... Address..... or filing him

2. Name..... E-mail id..... Address..... or filing him

As my/our proxy to attend and vote (on a poll) for me/us on my/our behalf at the 41<sup>st</sup>AGM of the Company for the year 2022, to be held on Tuesday, the 20<sup>th</sup> day of September, 2022 at 02:30 PM at 18 Rabindra Sarani, Poddar Court Gate No.4, 4<sup>th</sup> Floor, Room No.4 Kolkata -700001 and at any adjournment thereof in respect of such resolution(s) as are indicated below:

| Resolution<br>No. | Resolution                                                                                                    |  | Against |
|-------------------|----------------------------------------------------------------------------------------------------|--|---------|
| Ordinary Bu       | isiness                                                                                                    |  |         |
| 1.                | Ordinary Resolution to receive, consider and adopt the<br>Audited Financial Statements of the Company for the<br>Financial Year ended 31st March, 2022 together with the<br>Report of the Directors' and Auditors' thereon. |  |         |
| 2.                | Ordinary Resolution for appointment of Mr. Sailen Roy (DIN: 09673558) as Director                                                                                                    |  |         |

| Signed thisday of2022 | Affix   |
|-----------------------|---------|
|                       | Revenue |
|                       | Stamp   |
|                       |         |

Signature of the member

# Signature of proxy

Note: This form of proxy in order to be effective should be duly completed and deposited at the registered office of the Company not less than 48 hours before the commencement of the meeting.

# (Annexure to the Notice for the 41<sup>st</sup>Annual General Meeting of the company for the year 2022to be held on 20<sup>th</sup> day of September, 2022

- 1. Name & Registered Address of Sole/First named Member
- 2. Joint Holders Name (If any)
- 3. Folio No. / DP ID & Client ID
- 4. No. of Equity Shares Held

#### Dear Shareholder,

Subject: Process and manner for availing E-voting facility:

Pursuant to Provisions of Section 108 of the Companies Act, 2013, Rule 20 of the Companies (Management and Administration) Rules, 2014 as amended by the Companies (Management and Administration) amendment Rules, 2015 and Regulation 44(1) of the (Listing obligation and Disclosure Requirements) Regulation 2015, the Company is pleased to provide E-voting facility to the members to cast their votes electronically on all resolutions proposed to be considered at the 41<sup>st</sup>Annual General Meeting (AGM) to be held on Tuesday, the 20<sup>th</sup> day of September, 2022 at 02:30 P.M at 18 Rabindra Sarani, Poddar Court Gate No.4, 4<sup>th</sup> Floor, Room No.4 Kolkata -700001and at any adjournment thereof.

The Company has engaged the services of Central Depository Services (India) Limited (CDSL) to provide the e-voting facility. The e-voting facility is available at the link <u>https://www.evotingindia.com</u>.

The Electronic Voting Particulars are set out below:

| EVSN<br>(Electronic Voting Sequence<br>Number) | User ID | PAN/Sequence No. |
|------------------------------------------------|---------|------------------|
|                                                |         |                  |

The E-voting facility will be available during the following voting period:

| Remote e-Voting Start On                | Remote e-Voting End On                  |
|-----------------------------------------|-----------------------------------------|
| 17thSeptember, 2022 at 10:00 A.M. (IST) | 19thSeptember, 2022 at 05:00 P.M. (IST) |

Please read the instructions mentioned in Point No. 13 of the Notice before exercising you vote

### KALPATARU ENGINEERING LIMITED CIN: L27104:WB1980PLC033133 Regd. Off.: - 18 RABINDRA SARANI, PODDAR COURT GATE NO.4, 4TH FLOOR, ROOM NO.4 KOLKATA -700001 Tel. No.: (033) 4001-9900 Website: www.kalpataruengineering.co.in; E-mail: kalpataruenggItd@gmail.com

## ATTENDANCE SLIP

### Regd. Folio / DP ID & Client ID

Name and Address of the Shareholder

- 1. I hereby record my presence at the 41<sup>st</sup>ANNUAL GENERAL MEETING of the Company being held on 20th September, 2022 at 02.30 P.M. at the Registered Office of the Company at 18 Rabindra Sarani, Poddar Court Gate No.4, 4<sup>th</sup>Floor, Room No.4 Kolkata -700001
- 2. Signature of the Shareholder/Proxy Present
- 3. Shareholder / Proxy holder wishing to attend the meeting must bring the Attendance Slip to the meeting and handover the same at the entrance duly signed.
- 4. Shareholder / Proxy holder desiring to attend the meeting may bring his / her copy of the Annual Report for reference at the meeting.

Note: - PLEASE CUT HERE AND BRING THE ABOVE ATTENDANCE SLIP TO THE MEETING.

# ELECTRONIC VOTING PARTICULARS

| (1) EVSN<br>(E-Voting<br>Sequence No.) | (2)<br>USER ID. | (3)<br>PAN or Relevant No.<br>as under | (4)<br>Bank Account No. |
|----------------------------------------|-----------------|----------------------------------------|-------------------------|
|                                        | 4 · · · ·       |                                        | (See Note No.1)         |

Notes:

- (1) Where Bank Account Number is not registered with the Depositories or Company, please enter your User Id. as mentioned in column (2) above.
- (2) Please read the Instructions Printed under the Note No. 13 to the Notice dated 22<sup>nd</sup>August, 2022 of the 41<sup>st</sup>Annual General Meeting. The e-voting period starts from 10.00 A.M. on 17.09.2022 and ends at 5.00 P.M. on 19.09.2022, the e-voting module shall be disabled by CDSL for voting thereafter.

# ROAD MAP TO AGM VENUE

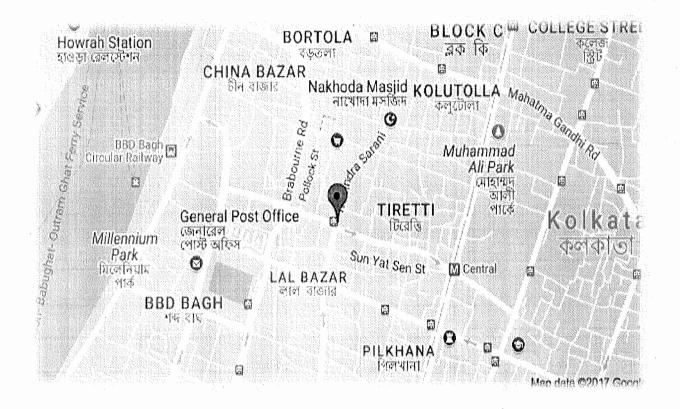

18, Rabindra Sarani, Poddar Court, Gate No.4, 4<sup>th</sup>Floor, Room No.4, Kolkata-700001